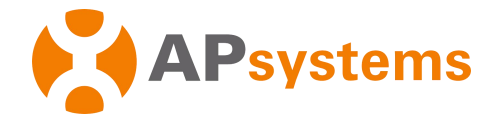

# **OPT700 PV Power Optimizer Quick Installation Guide**

# **Step 1. Attaching the APsystems OPT700 Optimizer to the Racking orthe PV Module Frame**

- a) Attaching to the Racking. b) Attaching to the PV Module Frame.
- 

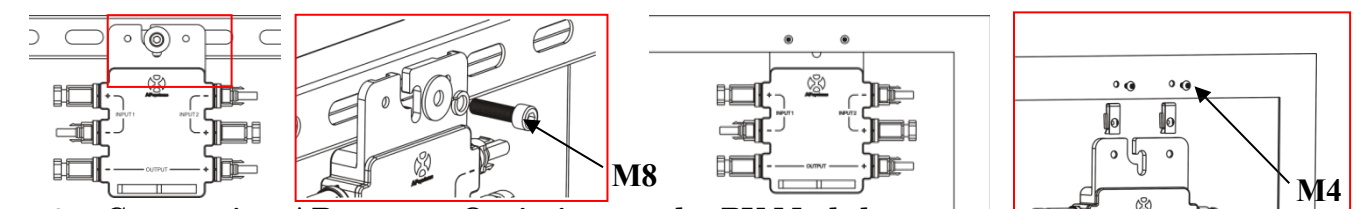

**Step 2. Connecting APsystems Optimizer to the PV Module**

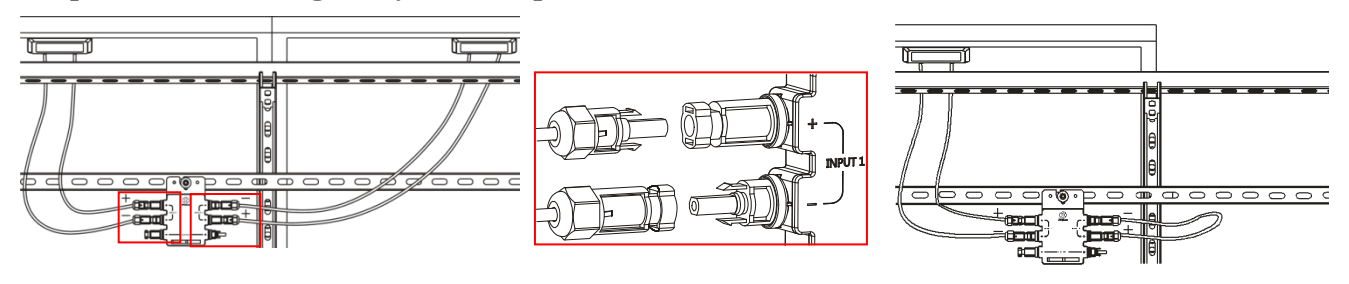

**WARNING:** Connect the PV module to the optimizer INPUT1 interface when the optimizer connects with one solar module,then connect DC Extension Cable to INPUT2 interface shorted.

## **Step 3. Connecting the APsystems Optimizer DC output Cables**

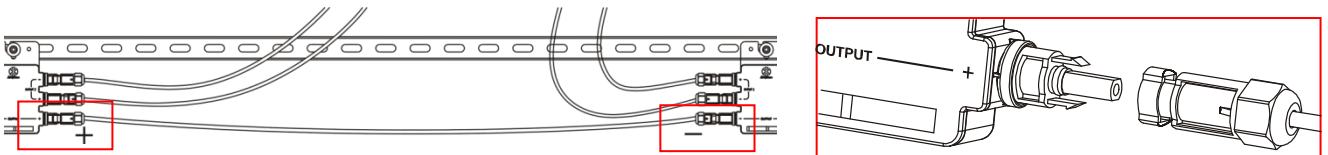

## **Step 4. Completing the APsystems Installation Map**

Each APsystems Optimizer has two removable serial number labels. Peel labels off, affix one to the respective location on the APsystems installation map, and affix another to the PV module frame such that it is easily visible.

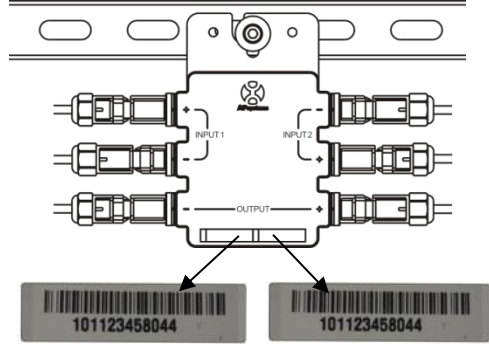

## **NOTE: Sequence of steps 1-4 can change for convenience of installation.**

#### **Step 5. Connecting the APsystems PV Power Optimizer to inverter**

Once verification is correct, connect the OPT700 to the inverter. Pay attention to polarity.

#### **Step 6. Install ECU-R-RS**

Power on ECU-R-RS with the DC adapter.

1.ECU-R-RS installed on the wall

The antenna wire of ECU-R-RS is connected to the antenna port of ECU-R-RS.Plug the power adapter into the DC input on the ECU-R-RS,and then plug the other end into a outlet.

#### **APsystems**

APsystems.com

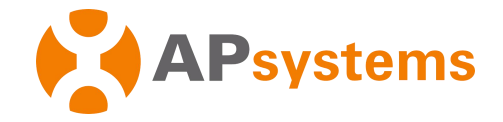

2.ECU-R-RS installed in the distribution box

- Install the guide socket on the guide rail of the distribution box (the guide socket is not provided by APsystems,please prepare by yourself).
- Connect the power adapter to the power connection port at the top of the ECU-R-RS.

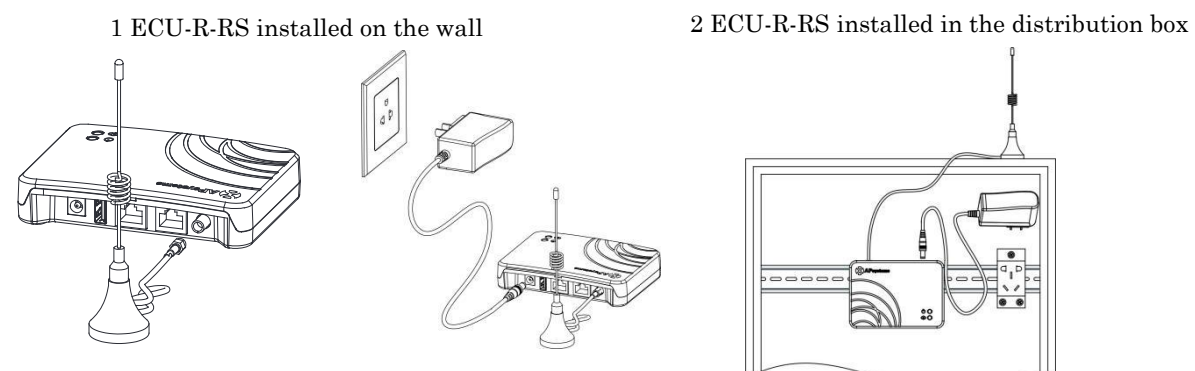

## **Step 7. Registered the OPT700**

Connecting the OPT700 to inverter

Install 'ECUAPP' on your mobile or ipad.Connect the ECU-R-RS WIFI hotsopt,which is 'ECU-R-XXXXXXXXXXXX(ID NO.)' .Check the corresponding ECU ID matched in the homepage. Manually add OPT700 UID to the ID management page. Monitor and manage OPT700 by using ECU APP.The registration process is refer to 《APsystems Energy Communication Unit ECU-R-RS

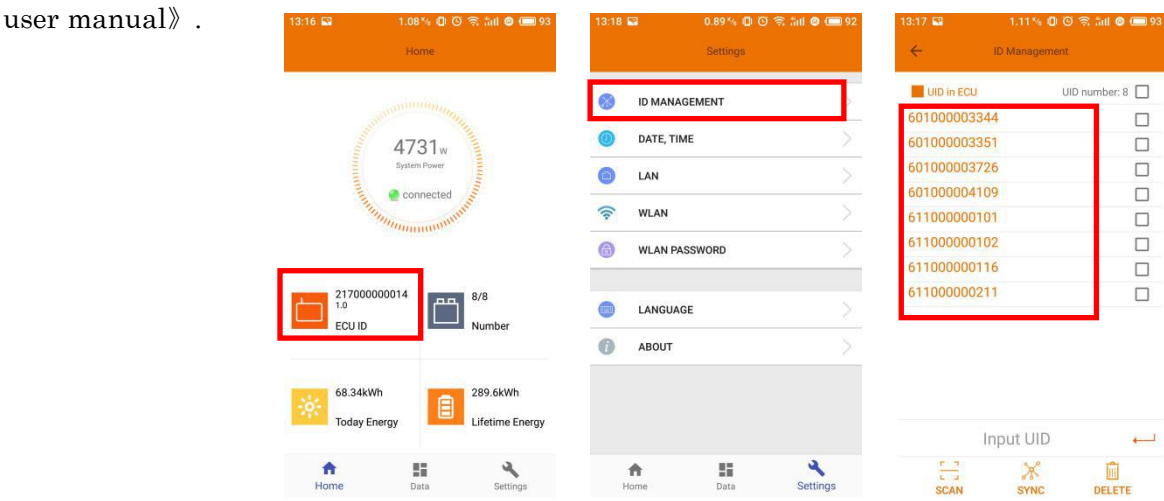

#### **Step 8. System Detection**

After registering, you can check the system state by ECU APP. If the colour of module turns green, which means the communication is good. But if it is gray, which means failure.

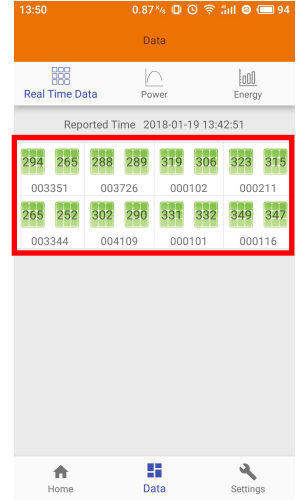

#### **APsystems**

*Product information is subject to change without notice.(Please download manuals atwww.APsystems.com).*